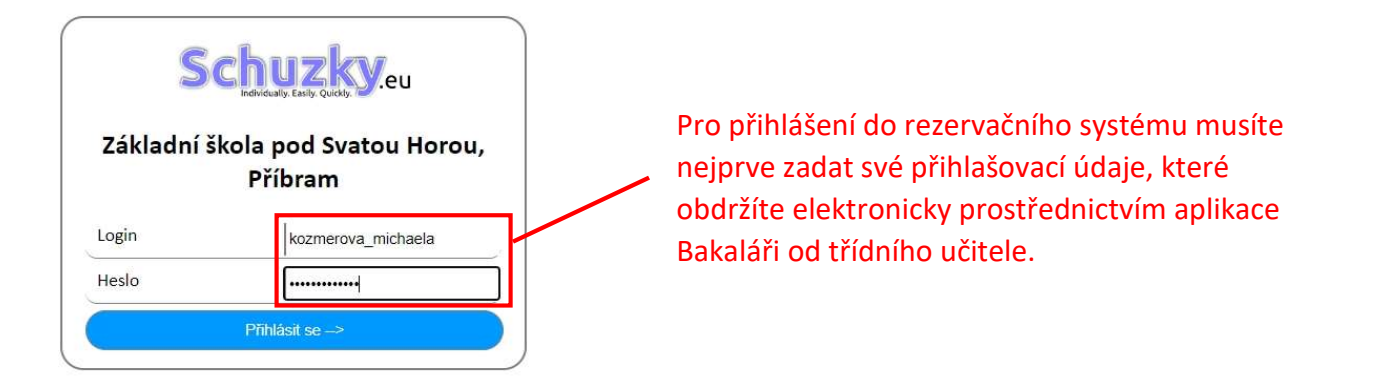

© Michal Vinárek & Matěj Adamek; Verze 3.1 ARNAUD<br>Stižnosti a připomínky zasílejte prosím na <u>matt@schuzky.eu</u>.

#### $\leftarrow$   $\rightarrow$  C  $\bullet \quad @ \quad \beta \quad @ \quad \blacksquare \quad \blacksquare$ ■ 1zspb.schuzky.eu/choose.php Odhlásit se Byli jste úspěšně přihlášeni jako "Kozmérová Michaela". Vyberte prosím ze seznamu požadované vyučující. V seznamu vyučujících vyberete (označíte) vyučujícího nebo více Chcete si pouze zobrazit rezervace provedené na toto jméno? Pokračujte zde. vyučujících, u kterých chcete provést časovou rezervaci. Baumruková Gabriela Mgr. Blážová Aneta Bc. Čechurová Jitka Mgr. Chlapovičová Jitka Mgr. Císař Miroslav Ing. Dvořáková Gabriela M.A. Hausnerová Hana Mgr. Hošková-Holá Zdeňka Ing. Hrbek Jiří Mgr. Hromková Markéta Mgr. Hušková Kateřina Bc. Kalová Dana Mgr. Karel Jaromír RNDr. Kotelevska Kristina Mgr. Kotěšovský Pavel Mgr. Kozmér Tomáš Mgr. Kozmérová Kateřina Ing. Kraftová Helena Mgr. Mecová Olga Mgr. Mýtniková Mária Mgr. Polák Martin Mgr. Pommová Jana Bc. Poslušná Petra Mgr. Přibylová Anna Mgr. Rážová Lenka Mgr. **Rejlek Filip** Roubal Jan Mgr. Rožcová Dana Mgr. Šimůnek Jaroslav, DiS. Šmejkalová Aneta Štefaniková Marie Mgr. Sudová Libuše Mgr. Tomášková Hana Mgr. Tomková Markéta Mgr. Truhlářová Dana Mgr. Uhlířová Pavla Mgr. Tylová Dagmar Mgr. Valíčková Lucie Mgr. Vaski Vančatová Soňa Mgr. Vlasáková Veronika Ing. Vobejda Jan Mgr. Voborská Naděžda Mgr. Vondráková Martina Mgr. Zvolte časy příchodu a odchodu (čas odchodu je poslední nabízený čas schůzky) Pokračovat --Příchod v Odchod v

#### $\leftarrow$   $\rightarrow$  C  $\quad$  # 1zspb.schuzky.eu/choose.php

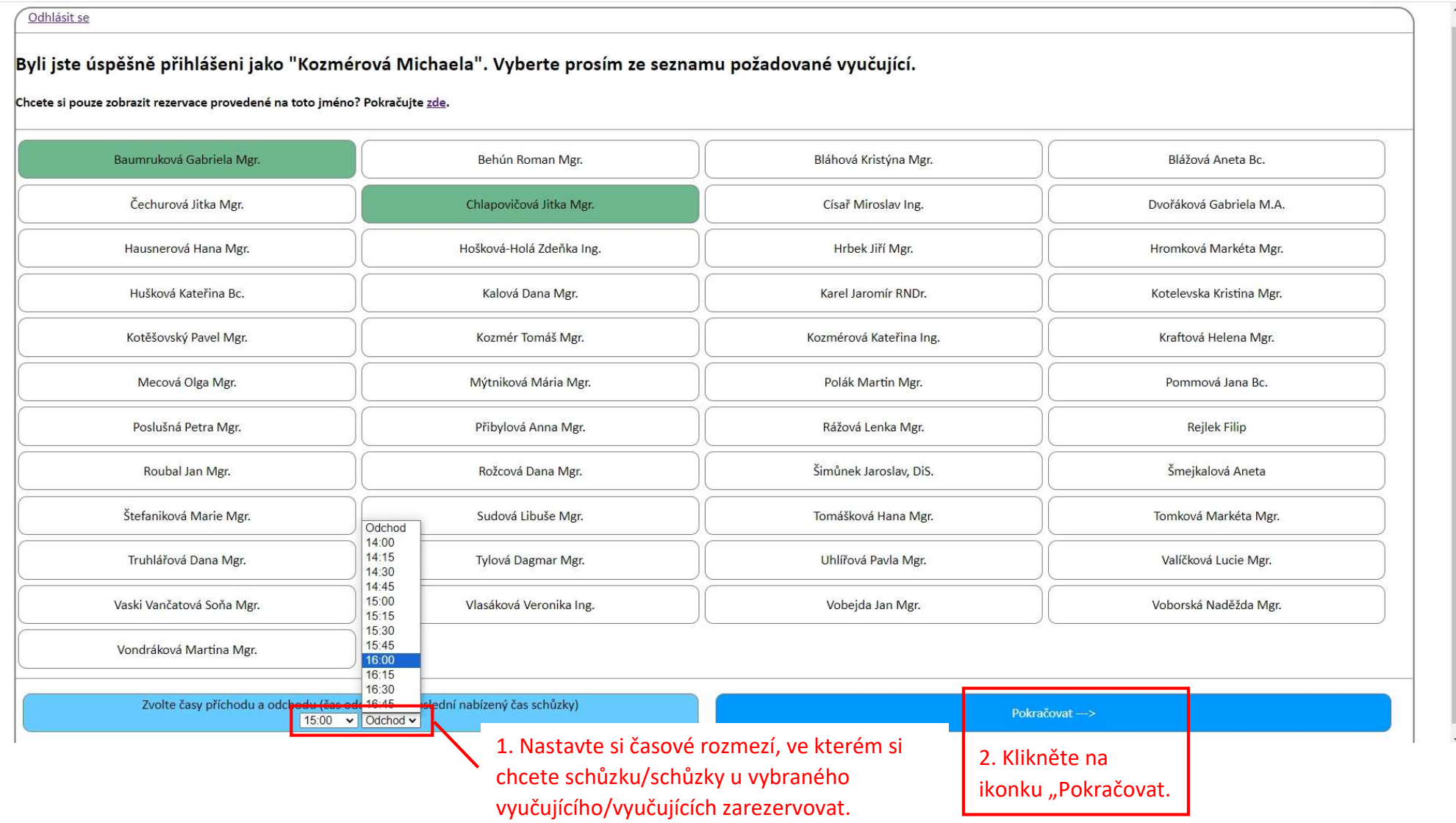

## KROK č. 4

 $\leftarrow$   $\rightarrow$  C  $\triangleq$  1zspb.schuzky.eu/table.php

### $\bullet \quad @ \quad \beta \quad \alpha \quad \Box \quad \Box \quad \Box \quad \Box$

Vyberte si v tabulce termíny schůzek

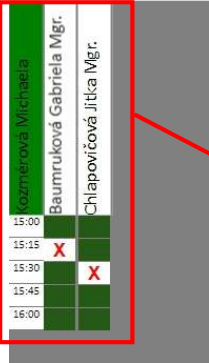

U vybraného vyučujícího/vyučujících provedete rezervaci konkrétního času schůzky.

### POZOR !!!

Rezervace jsou omezeny na jeden 15-minutový úsek u jednoho vyučujícího!

Šipka pro návrat do úvodního prostředí – na výběr vyučujících nebo pro změnu časového úseku.

> V případě, že chcete svůj výběr potvrdit, pokračujte k výpisu schůzek.

# KROK č. 5

### V poslední kroku se Vám zobrazí potvrzený výpis schůzek - časové rezervace u vybraného vyučujícího/vyučujících.

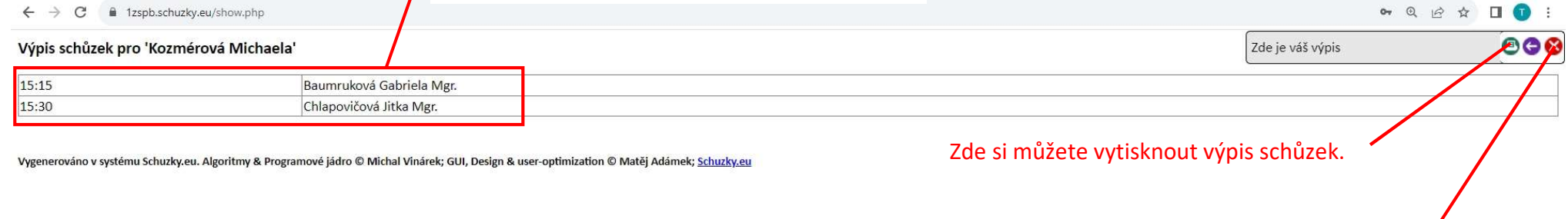

Zde provedete odhlášení z rezervačního systému.